#### Windows 10 Installation

Lenovo ThinkStation PX, P7, P5

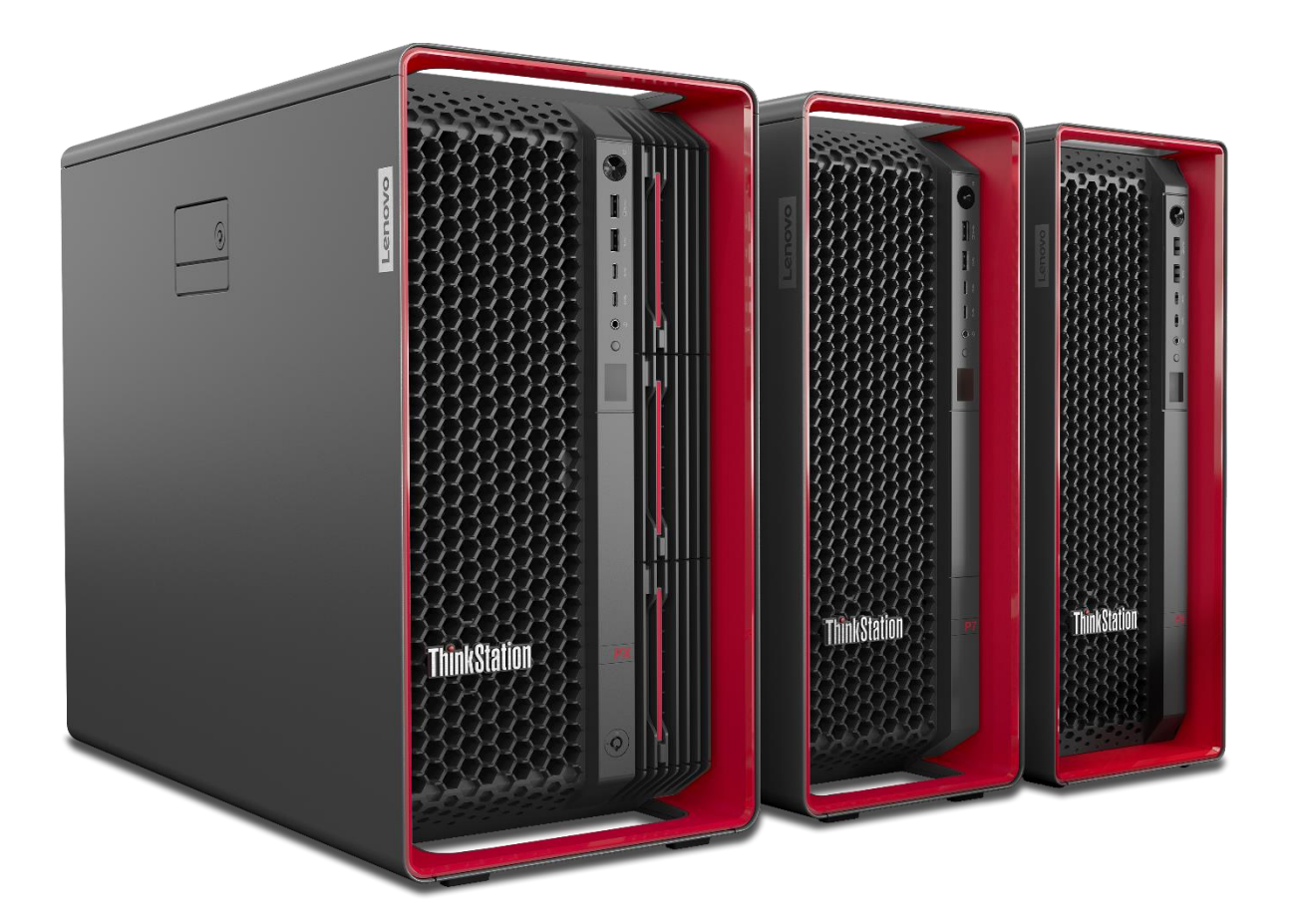

# **Table of Contents**

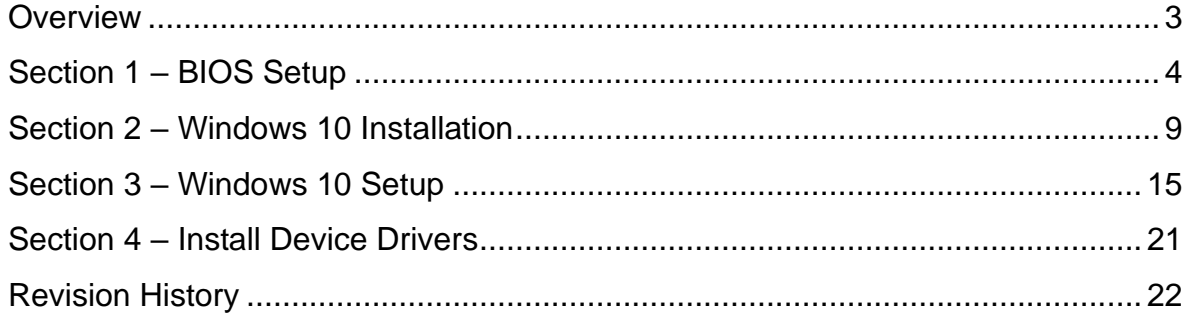

# Lenovo

## <span id="page-2-0"></span>**Overview**

The purpose of this document is to provide high-level guidance for users to adequately install a retail Windows 10 operating system on the ThinkStation PX, P7, and P5 platforms.

# <span id="page-3-0"></span>Section 1 – BIOS Setup

Prior to installing any operating system, it is important to make sure BIOS recognizes the storage devices appropriately.

Here are some key items to look for within BIOS setup.

At the Lenovo splash screen, press the function key F1 to enter BIOS setup.

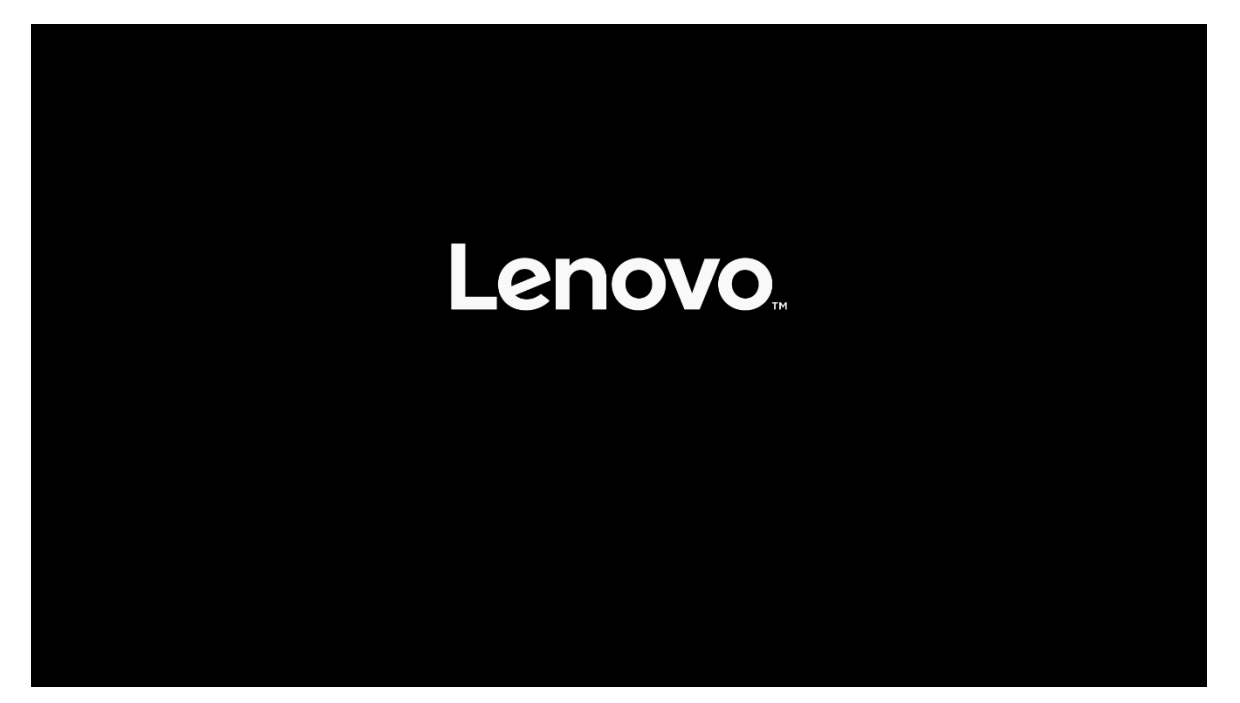

Select 'System Summary' from the main BIOS setup page.

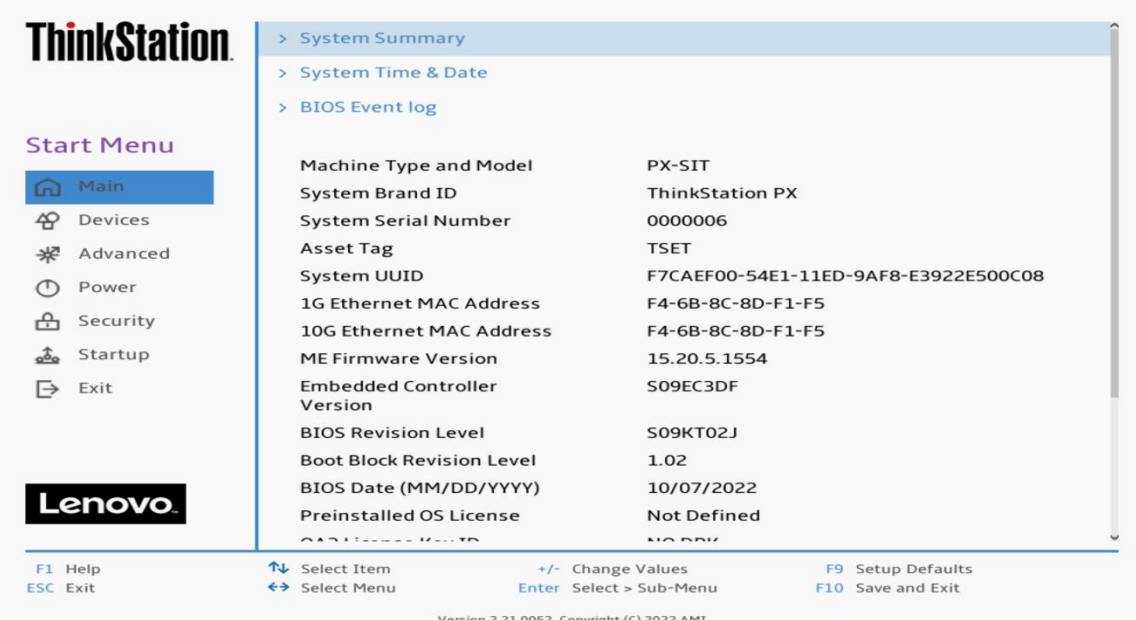

Scroll down through the list until you see the type of drive(s) you are intending to use. Note, drives may not show up here if drives are part of a RAID array.

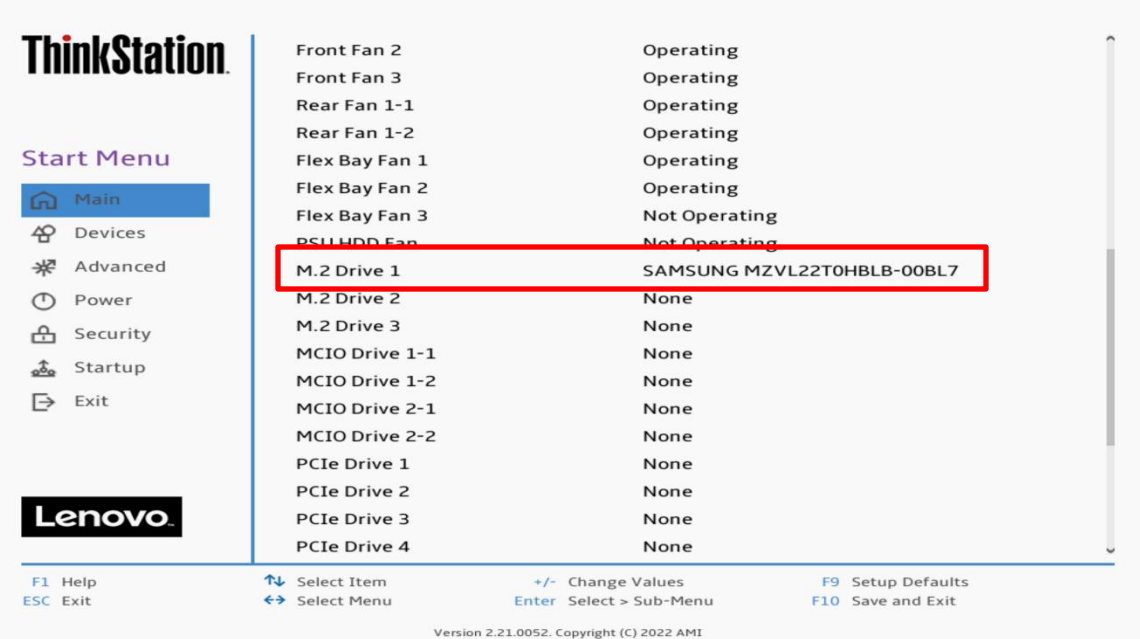

Select 'Devices' -> 'Storage Setup' to make sure the drive is enabled.

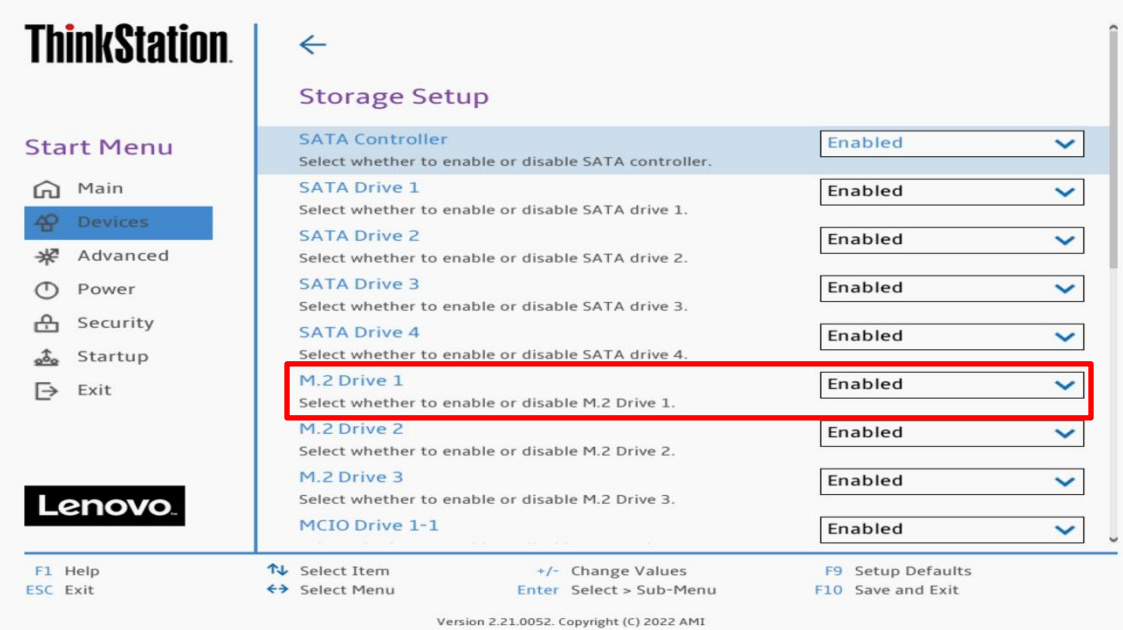

For PCIe drives, select 'Devices' -> 'PCI Express Setup' and select the slot for where the drive is physically installed. In this example, the M.2 drive is installed in Slot 1.

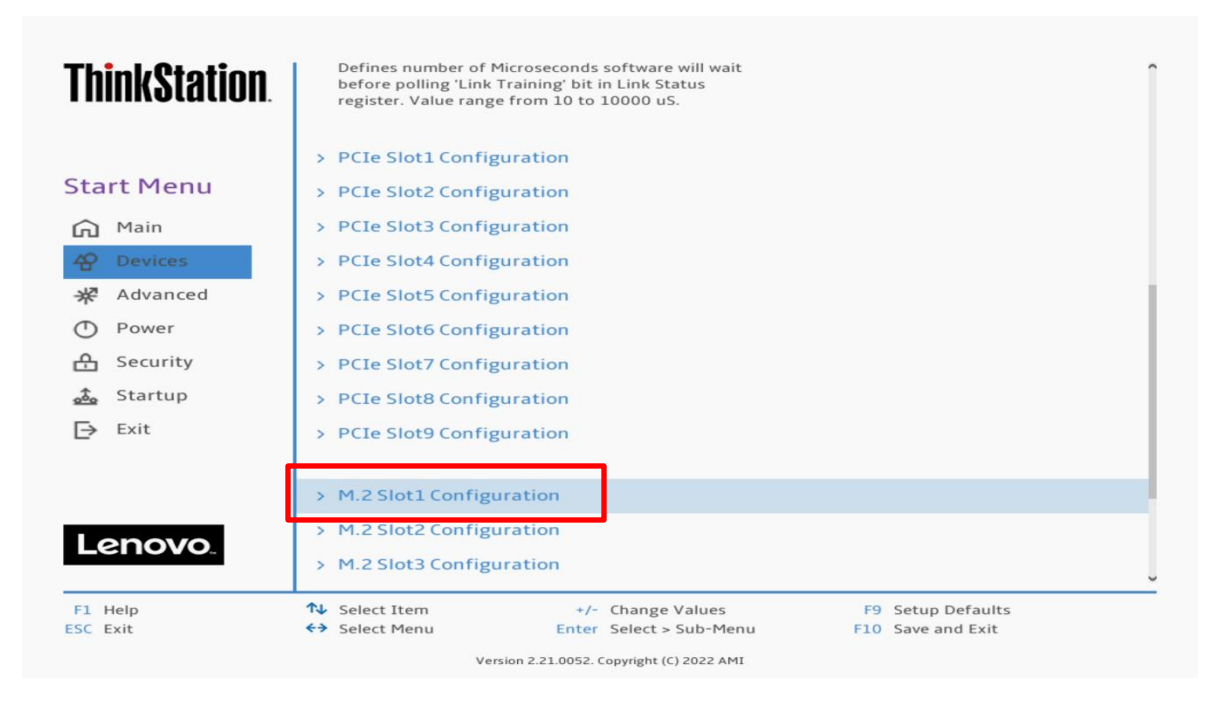

Make sure the drive is linking properly.

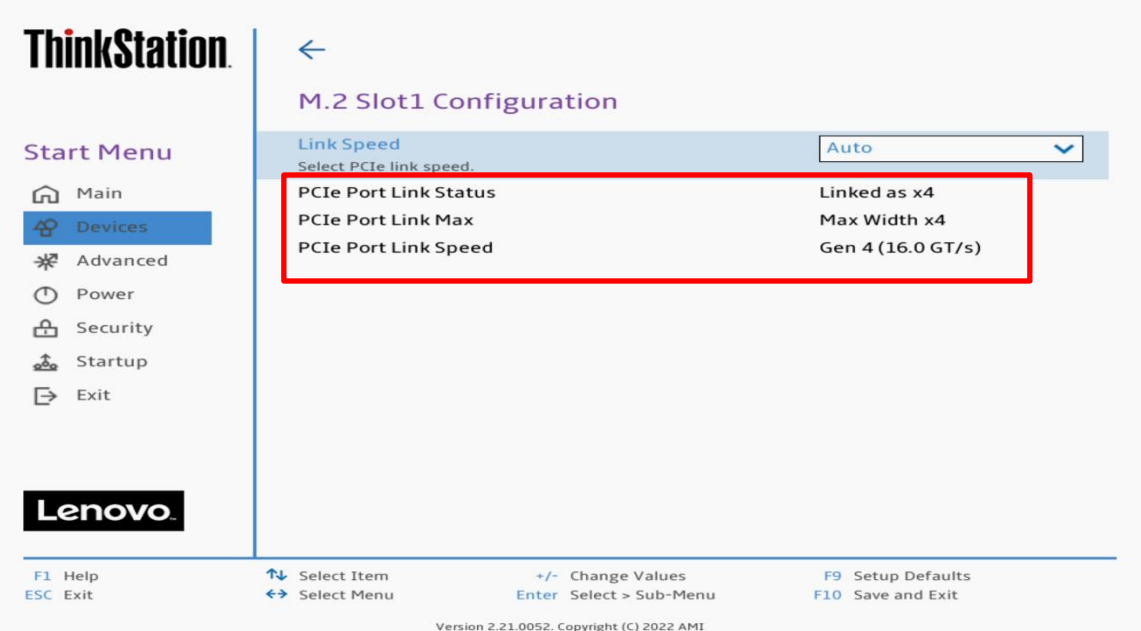

Here's an example of BIOS not recognizing a PCIe drive.

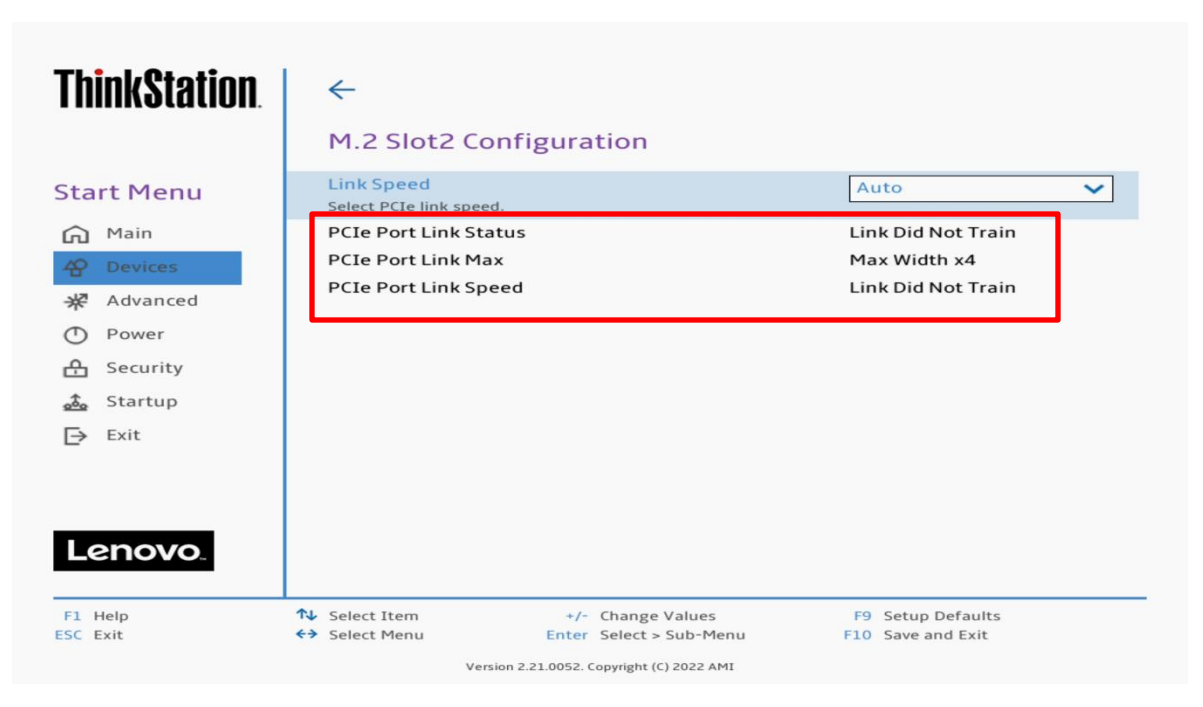

Select the 'Exit' menu option -> 'Load Optimal Defaults' to load BIOS defaults.

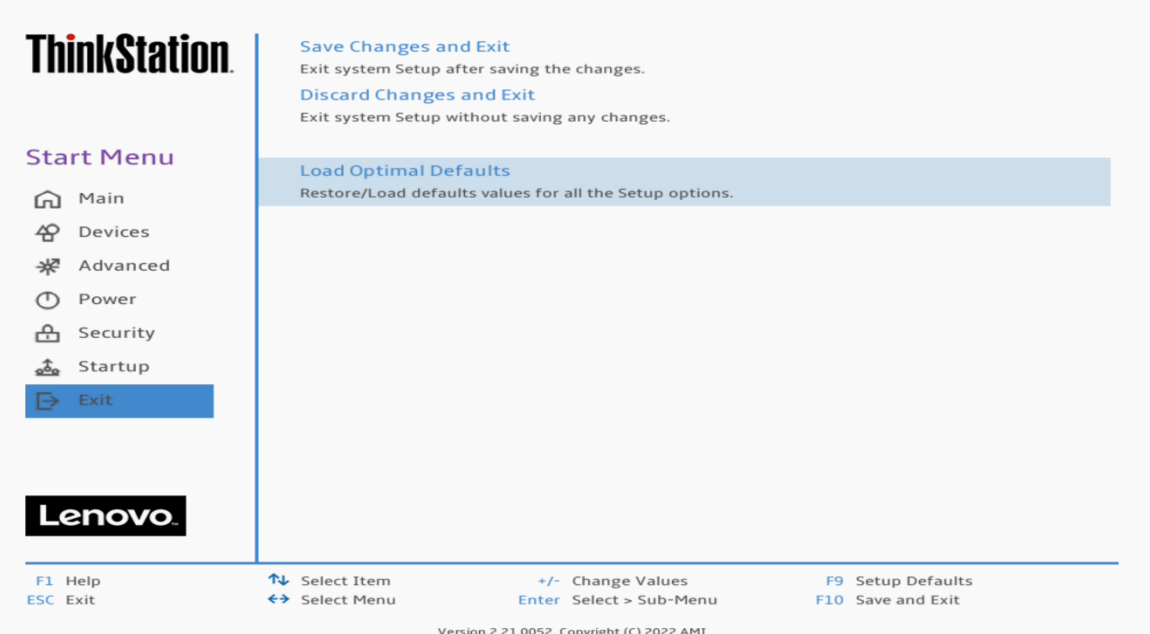

Select the 'Exit' menu option -> 'Save Changes and Exit' to reboot the system.

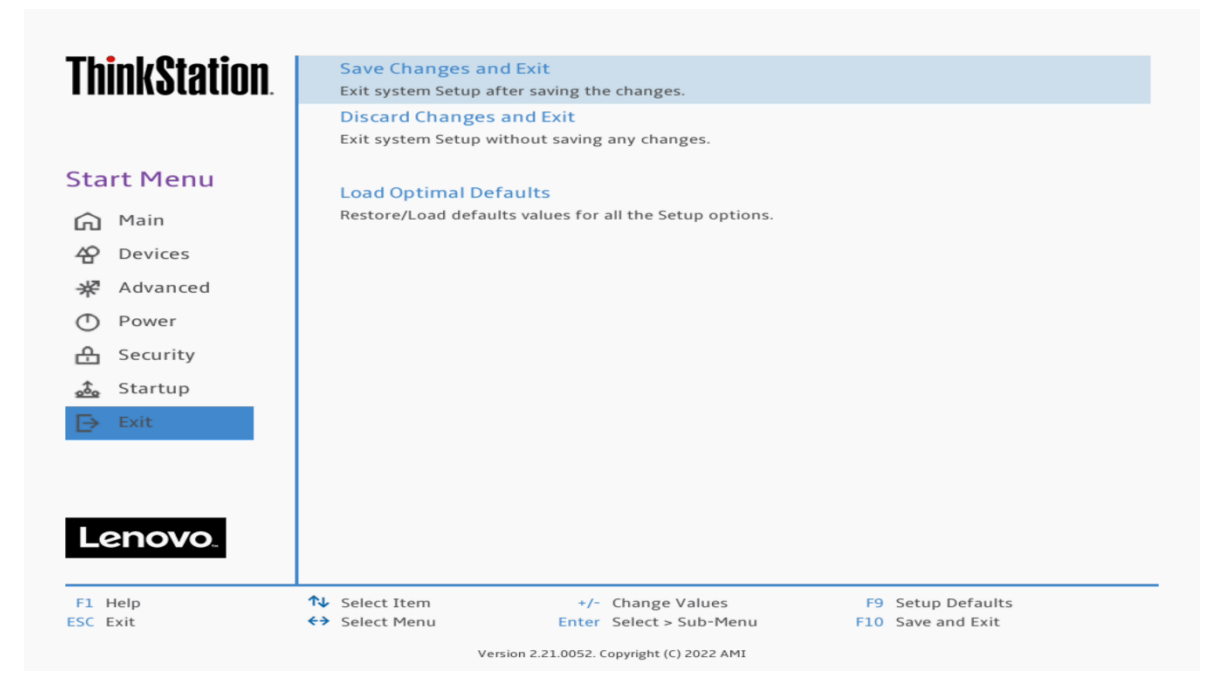

# <span id="page-8-0"></span>Section 2 – Windows 10 Installation

Here are some step-by-step instructions on how to get a Windows 10 operating system installed on the ThinkStation PX, P7, and P5 systems.

- 1. Obtain a copy of the Windows 10 installation media. If the Windows 10 media is an .iso image, extract the .iso image to the root of a freshly formatted FAT32 USB memory key.
- 2. Insert the USB memory key into one of the USB ports on the system and power on the system.
- 3. At the Lenovo splash screen, press the function F12 key to enter the BIOS startup menu and select the USB installation media from the list.

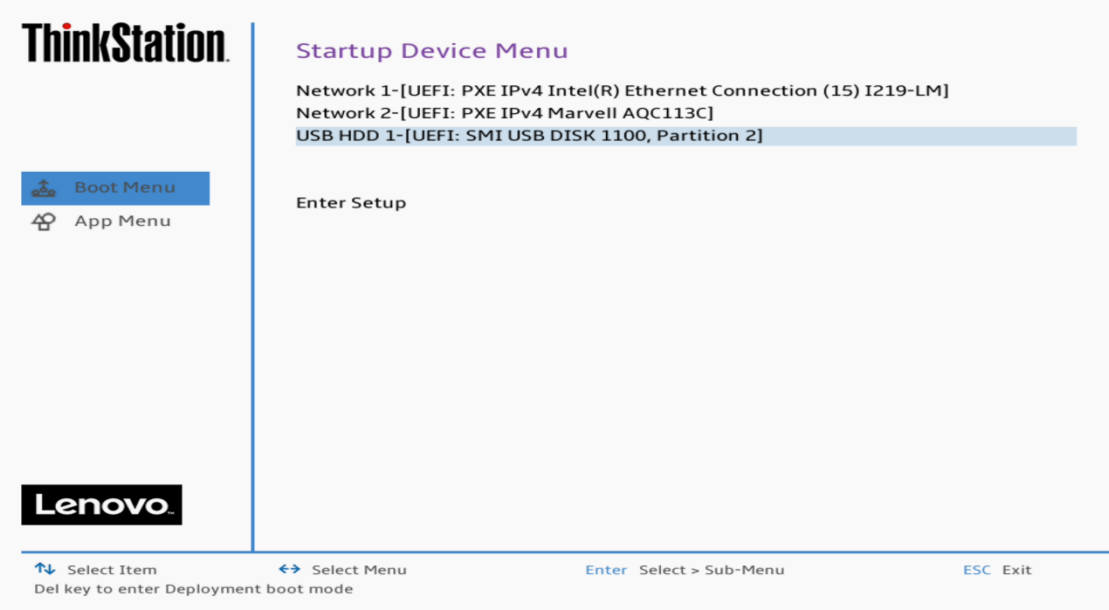

Version 2.21.0052. Copyright (C) 2022 AMI

4. At the Windows 10 setup screen, select the Language, Time, and Keyboard Layout from the dropdown menus and select 'Next'.

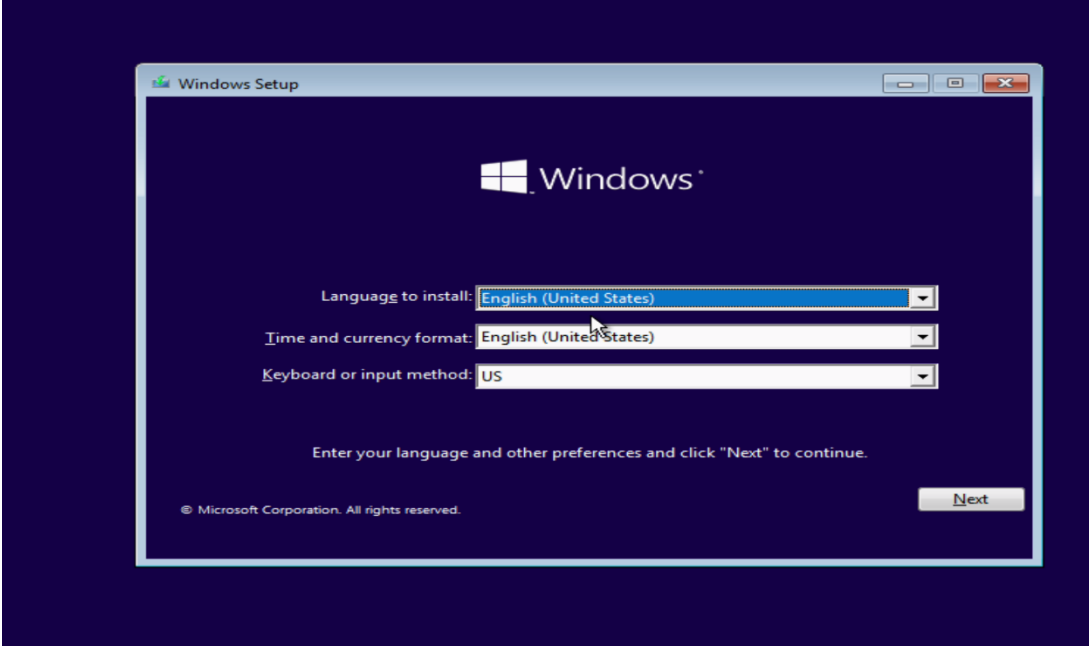

5. Select 'Install now'.

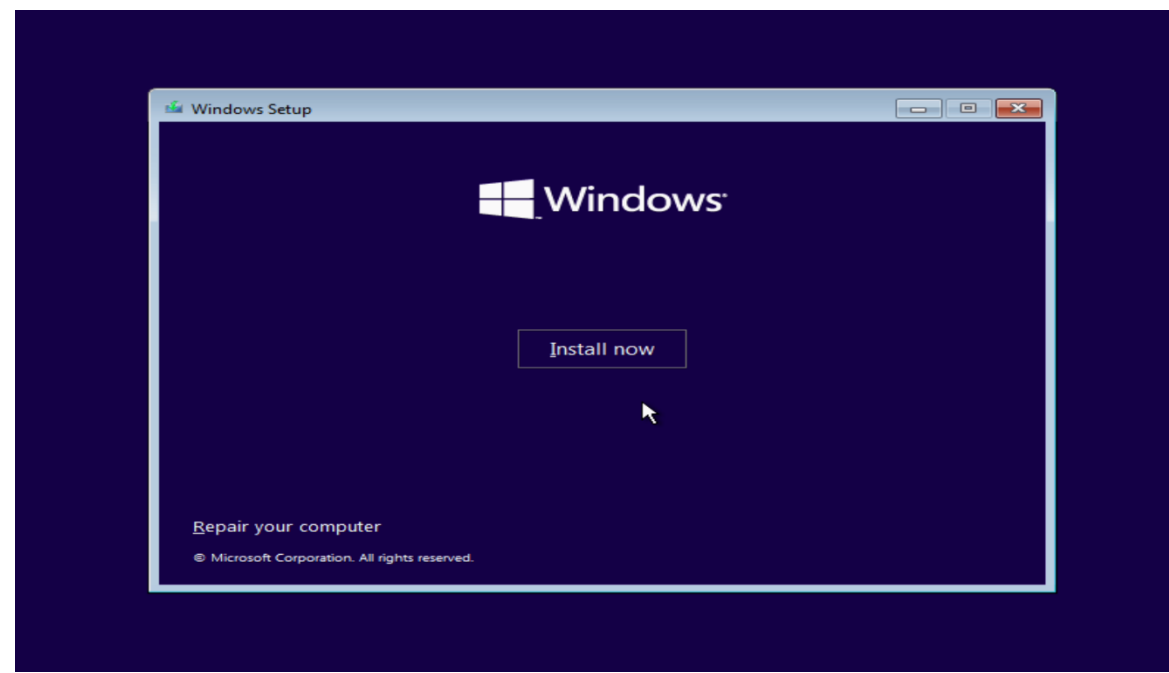

6. Enter a valid Windows 10 product key here or select "I don't have a product key" to activate windows later.

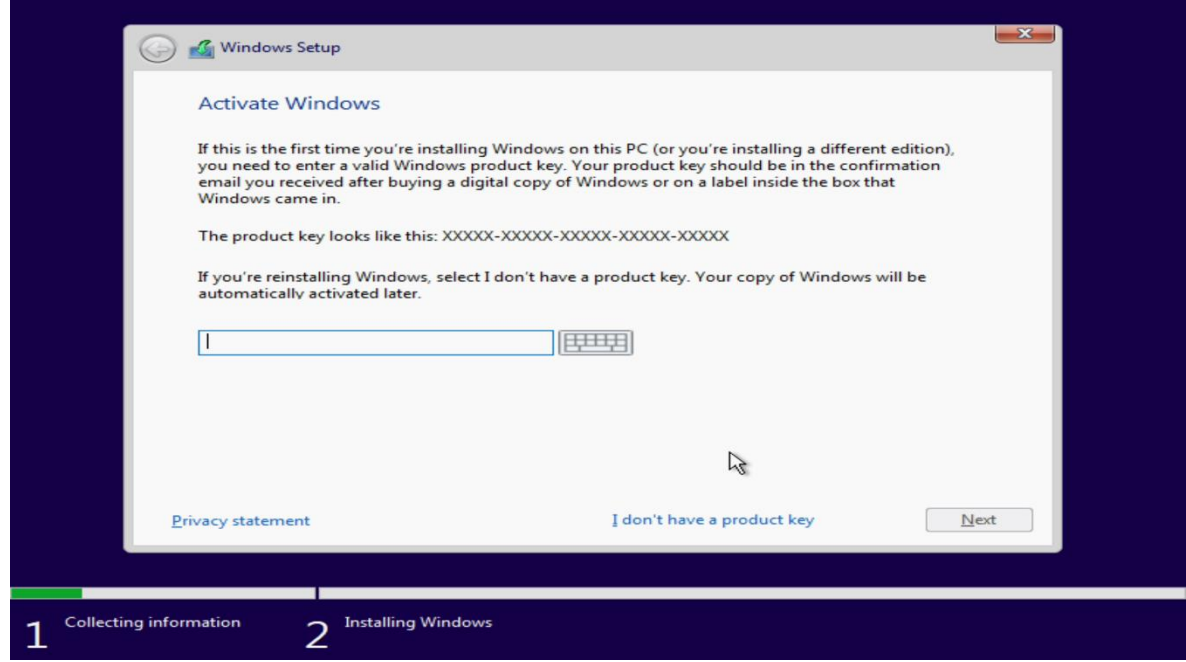

7. For a multiple Windows 10 version operating system media, select the type of Windows 10 operating system to install. In this example, "Windows 10 Pro for Workstations" was used.

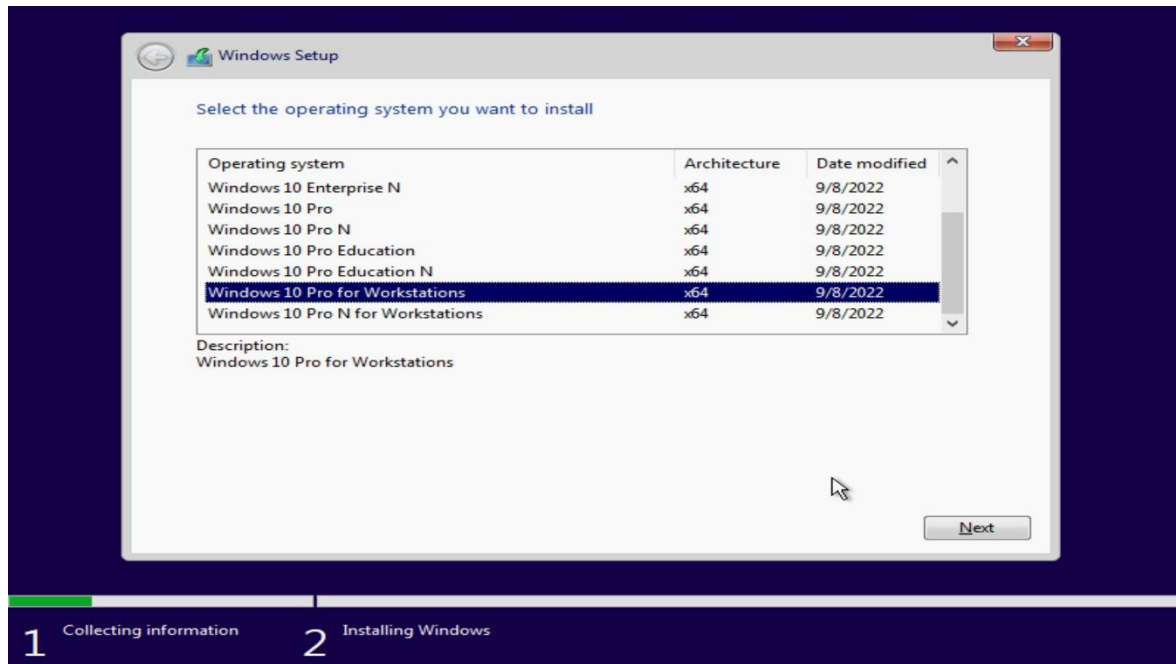

8. Check the box next to "I accept the license terms" and select 'Next'.

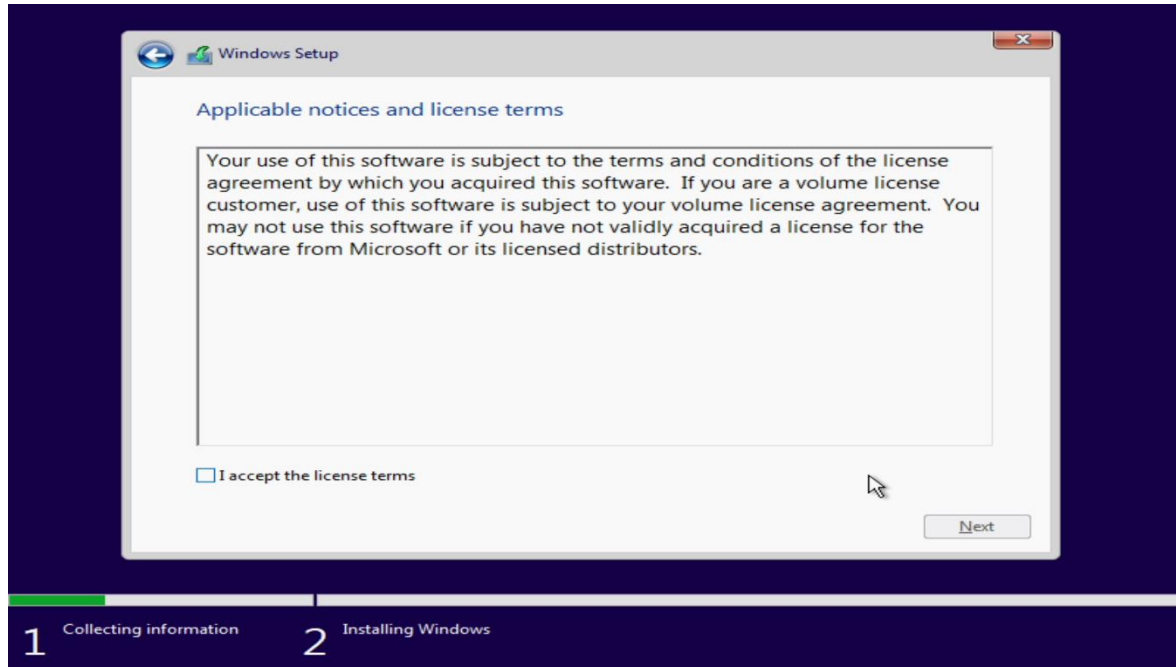

- 9. Choose the type of installation to perform.
	- To upgrade to Windows 10 from an earlier version of Windows, select the "Upgrade" option below.
	- To perform a clean OS installation, select "Custom: Install Windows only (advanced)" option below. *(This option was selected below!)*

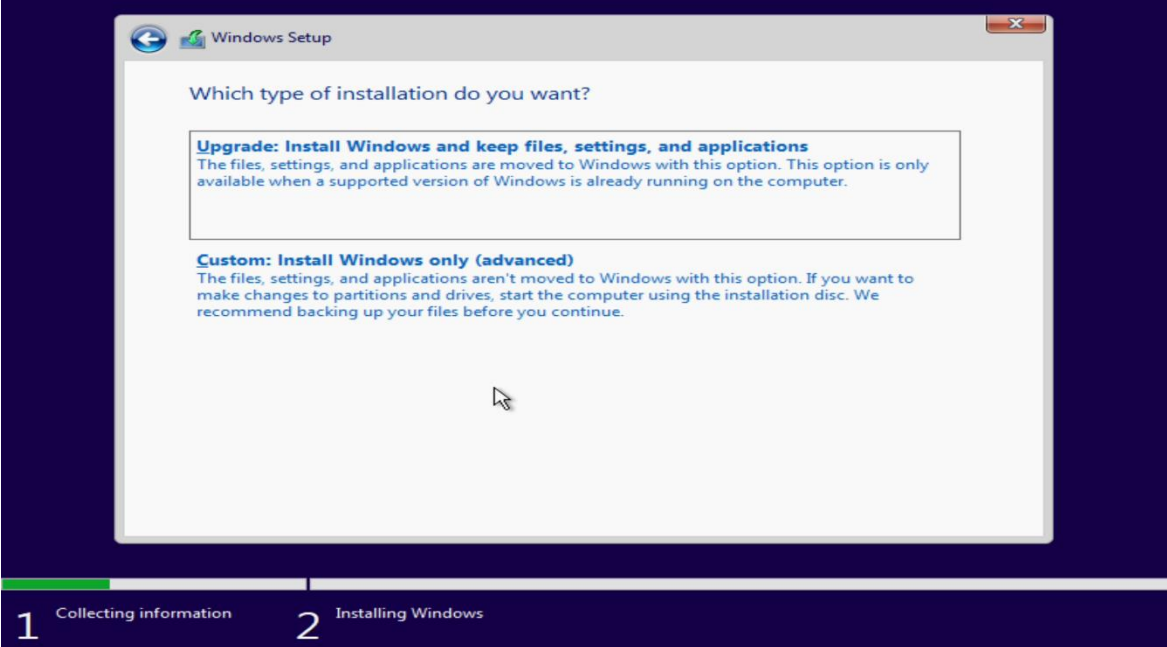

10.Select the drive to install the operating system on from the list below and select 'Next'.

Note, some drives and RAID controllers may not be native to the Windows 10 operating system and may require a proprietary driver to get them to show up here. If so, load the proprietary driver to a USB memory key and select 'Load driver' from the screen below.

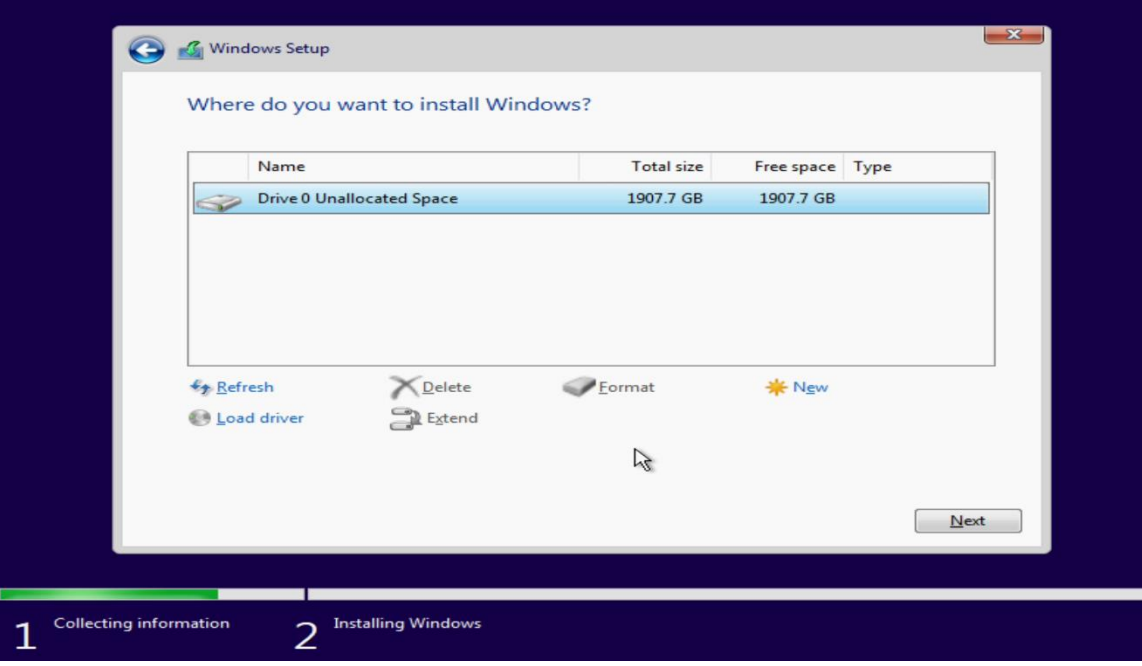

11.The Windows 10 operating system will begin to install on the drive selected above.

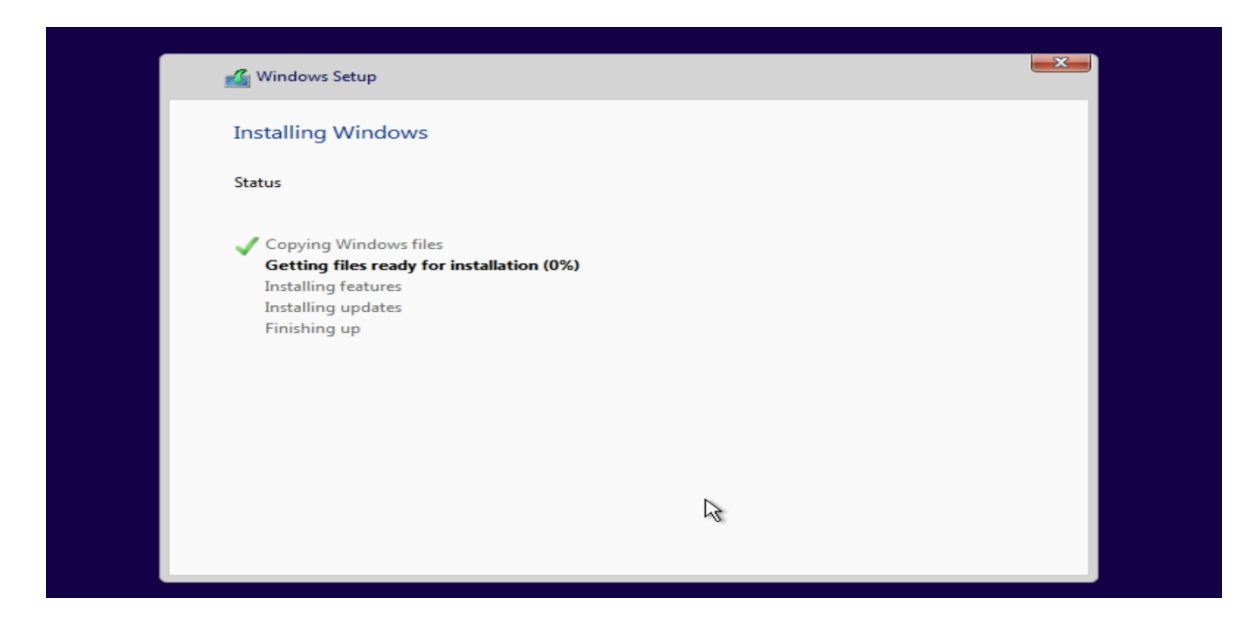

12.After the installation completes, the system should automatically reboot.

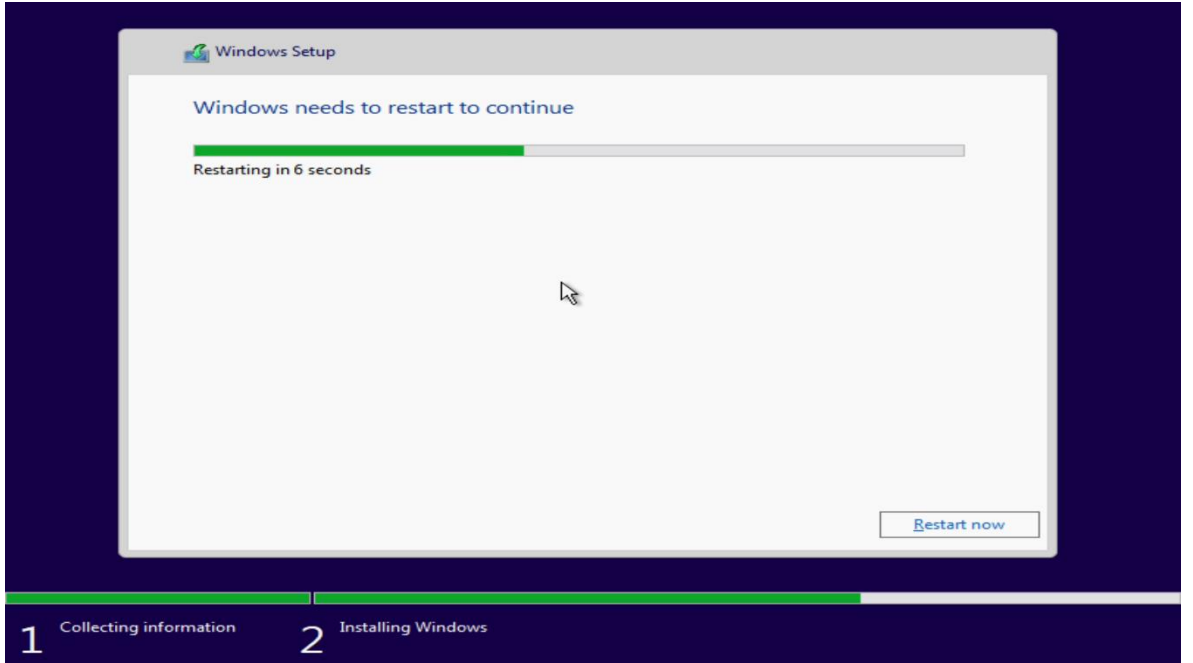

Lenovo

## <span id="page-14-0"></span>Section 3 – Windows 10 Setup

Here are some step-by-step instructions on how to get a Windows 10 operating system setup on the new ThinkStation PX, P7, and P5 systems.

1. Select the appropriate location from the list below.

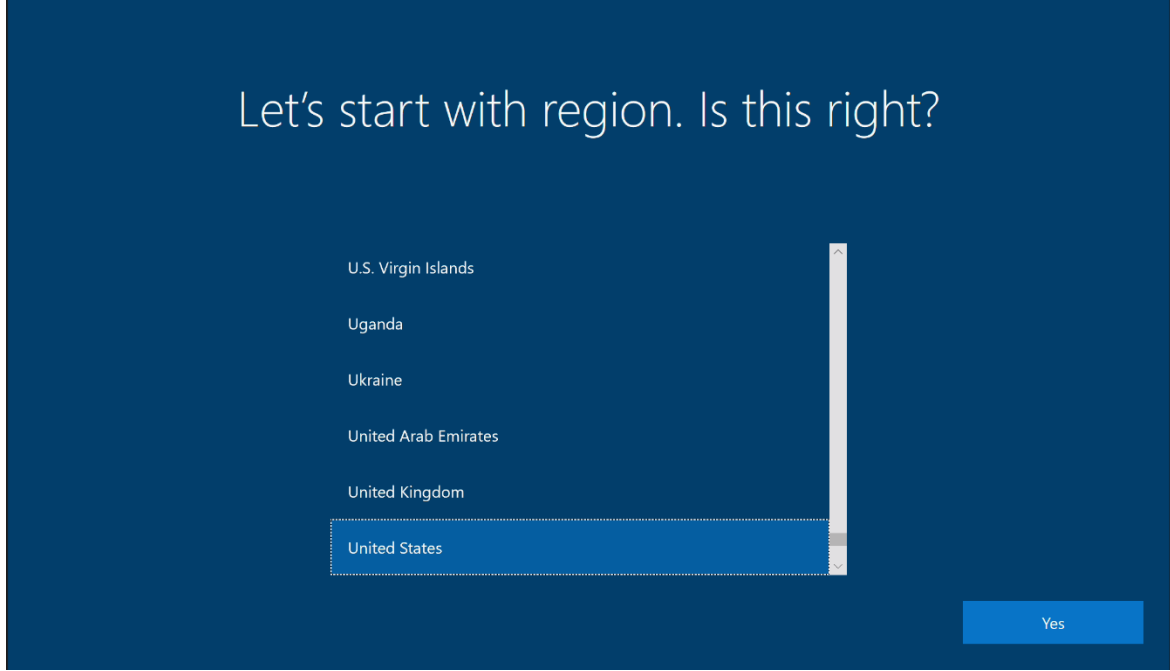

Lenovo

2. Select the appropriate keyboard layout from the list below.

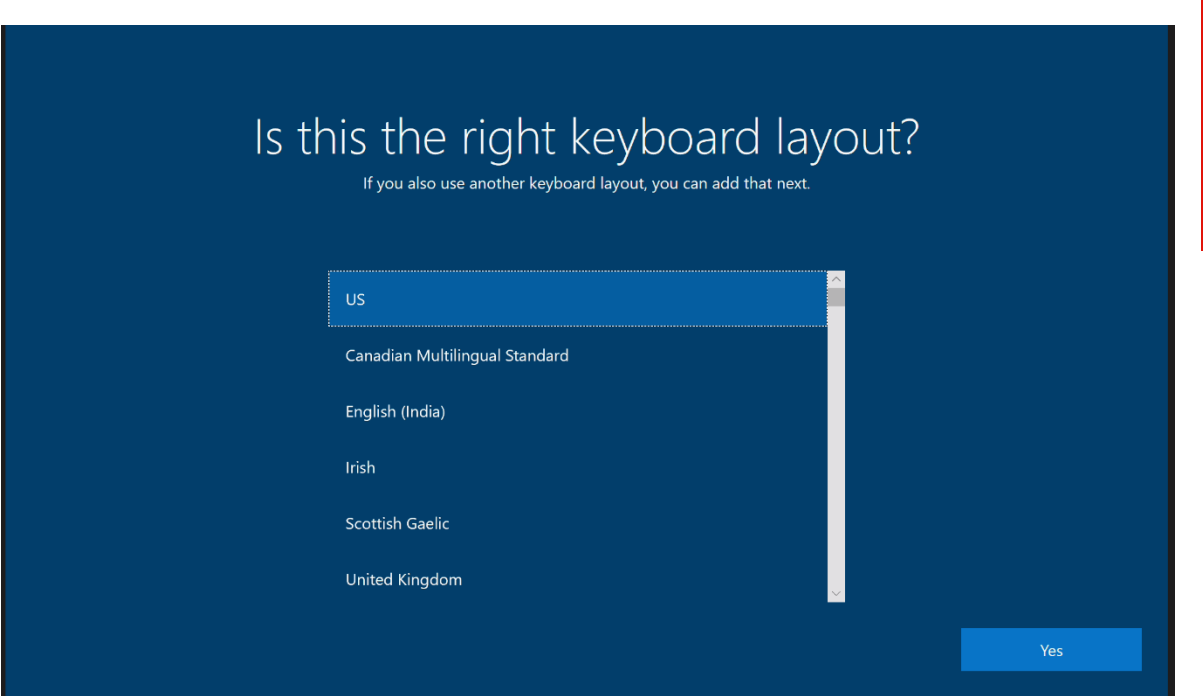

3. Select an optional second keyboard layout or 'Skip' below.

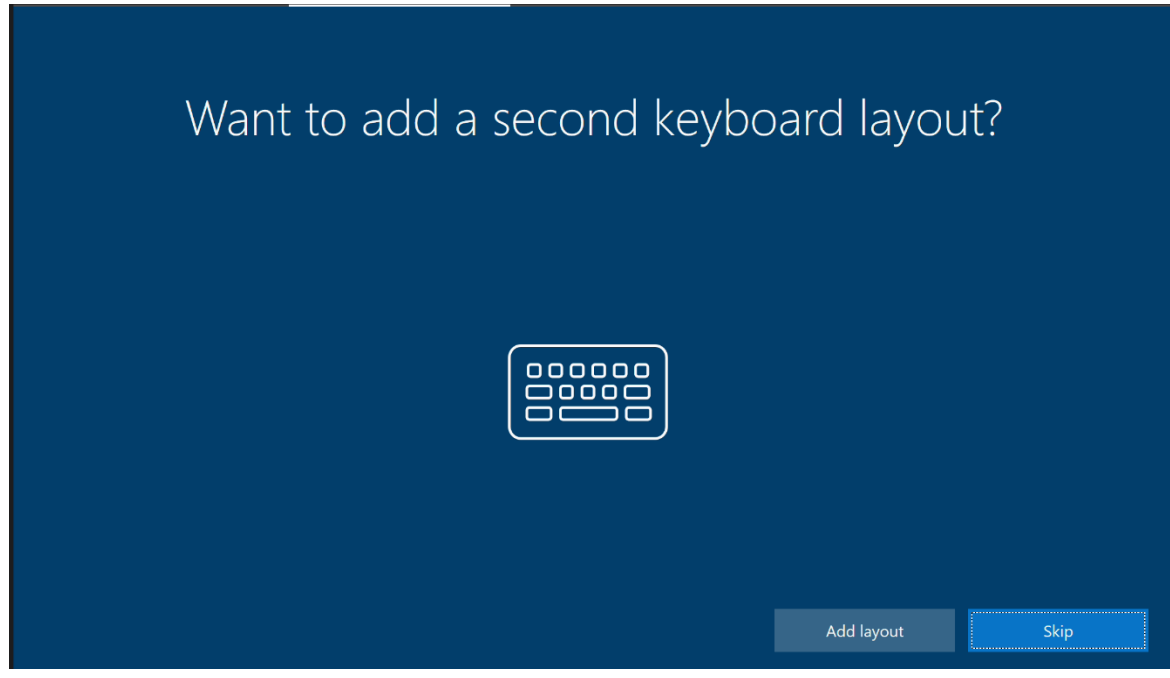

Lenovo

4. Connect to a network or select "I don't have internet".

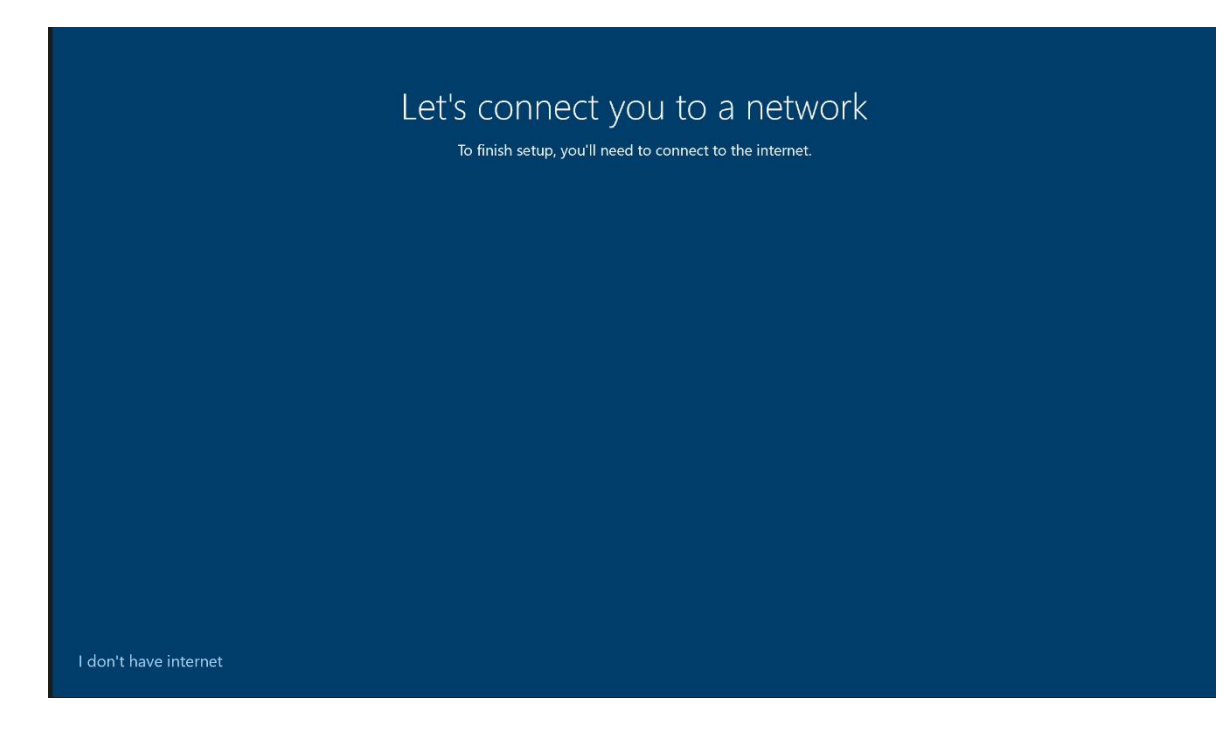

5. With no internet connection, select 'Continue with limited setup'.

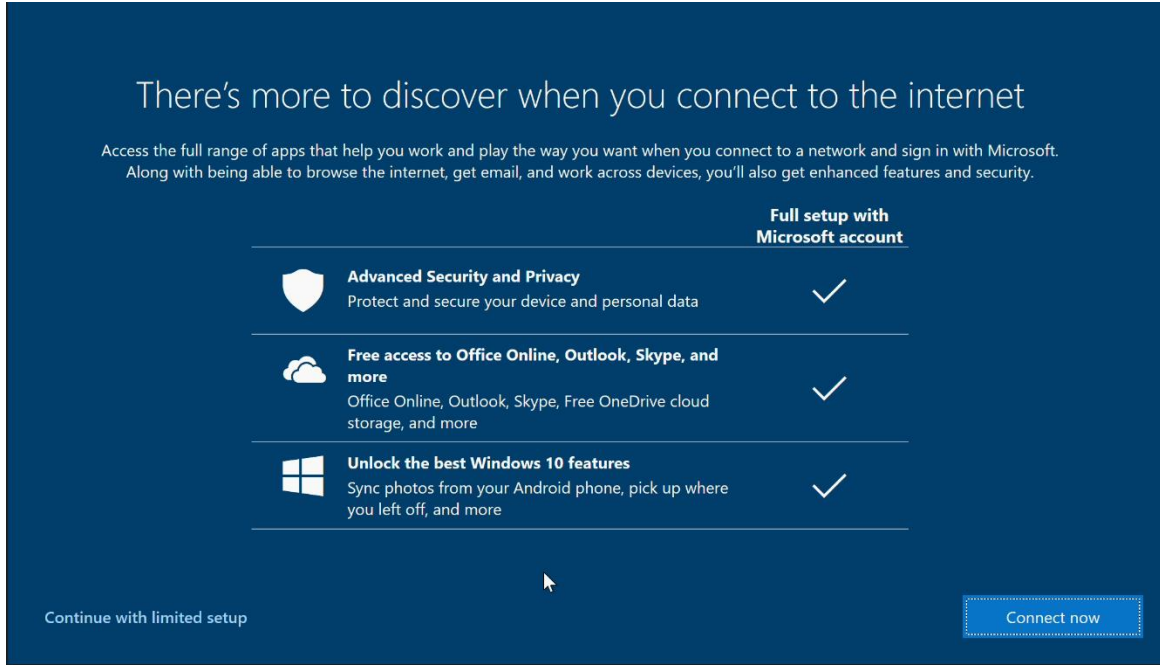

6. Input a name for the PC.

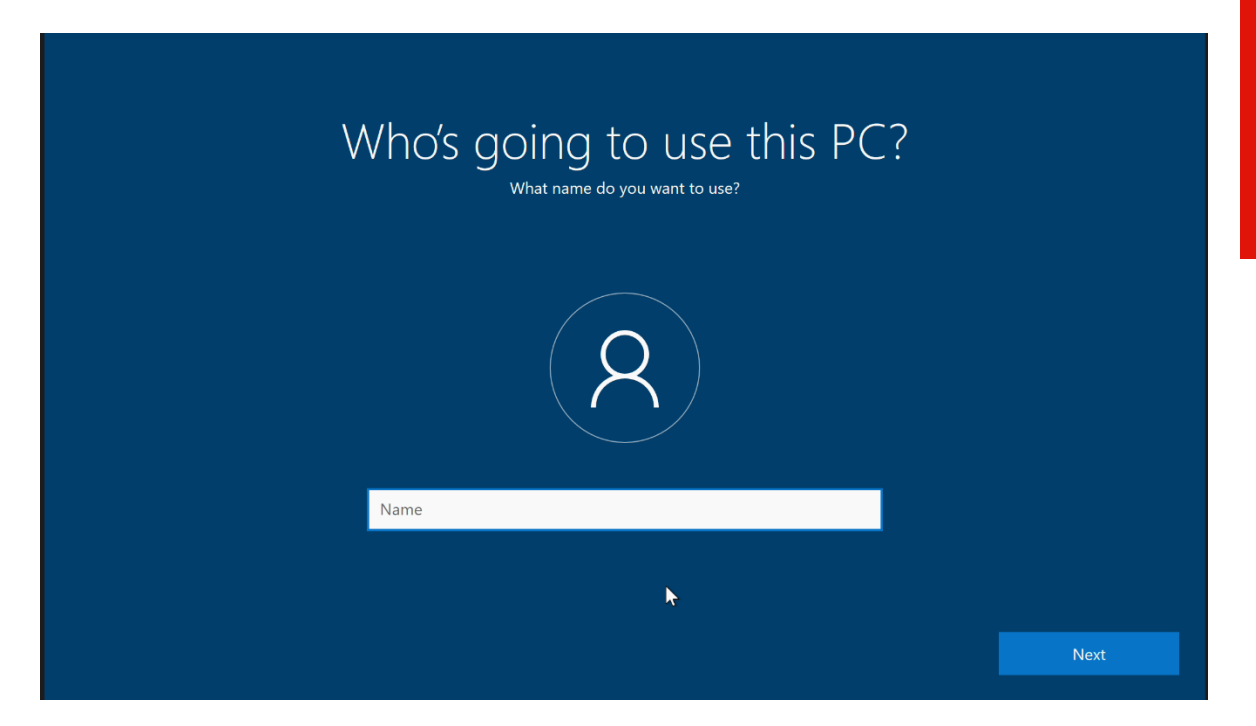

7. Create a password or leave blank to continue with no password.

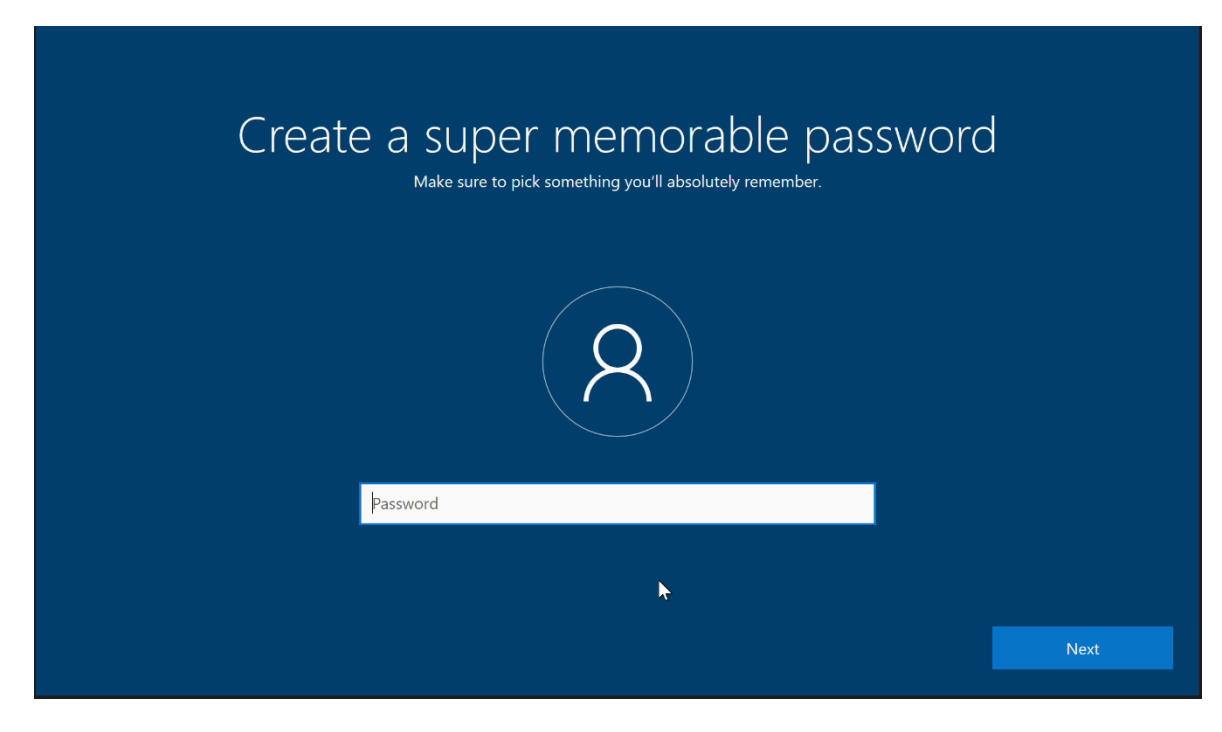

Lenovo

**Penovo** 

8. Choose the appropriate privacy settings and select 'Accept'.

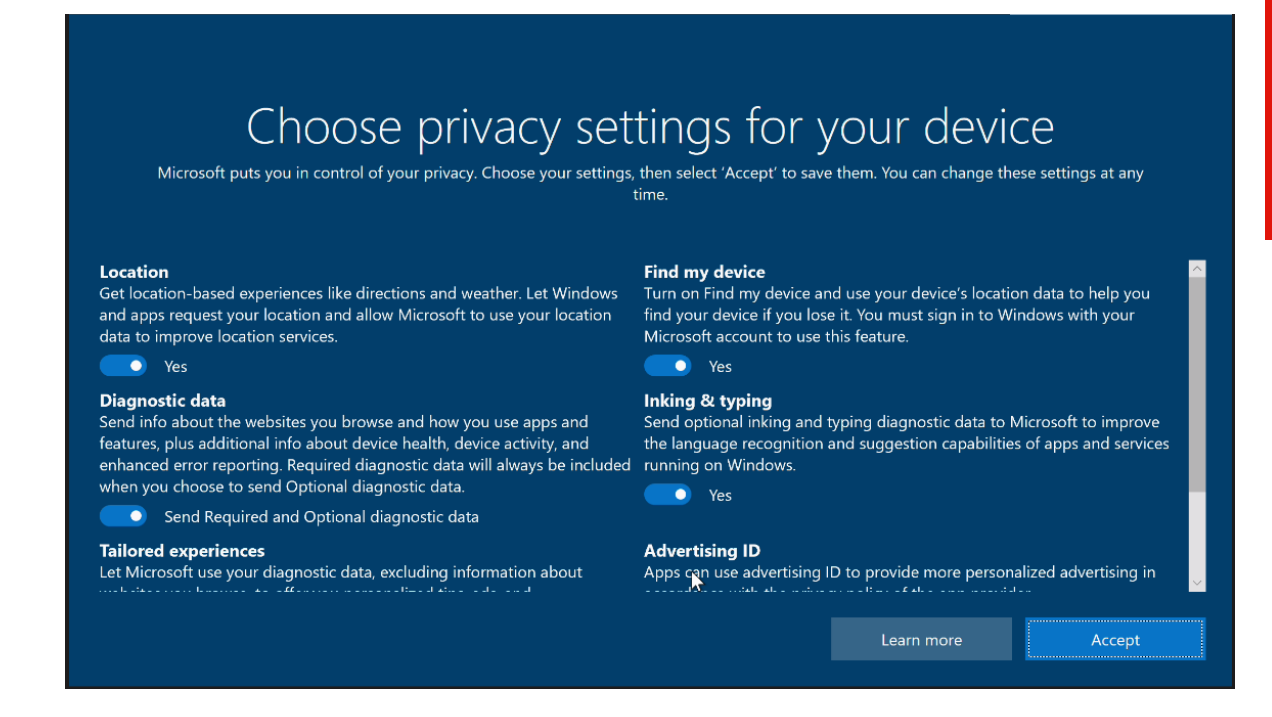

9. Select the option on whether to use Cortana or not.

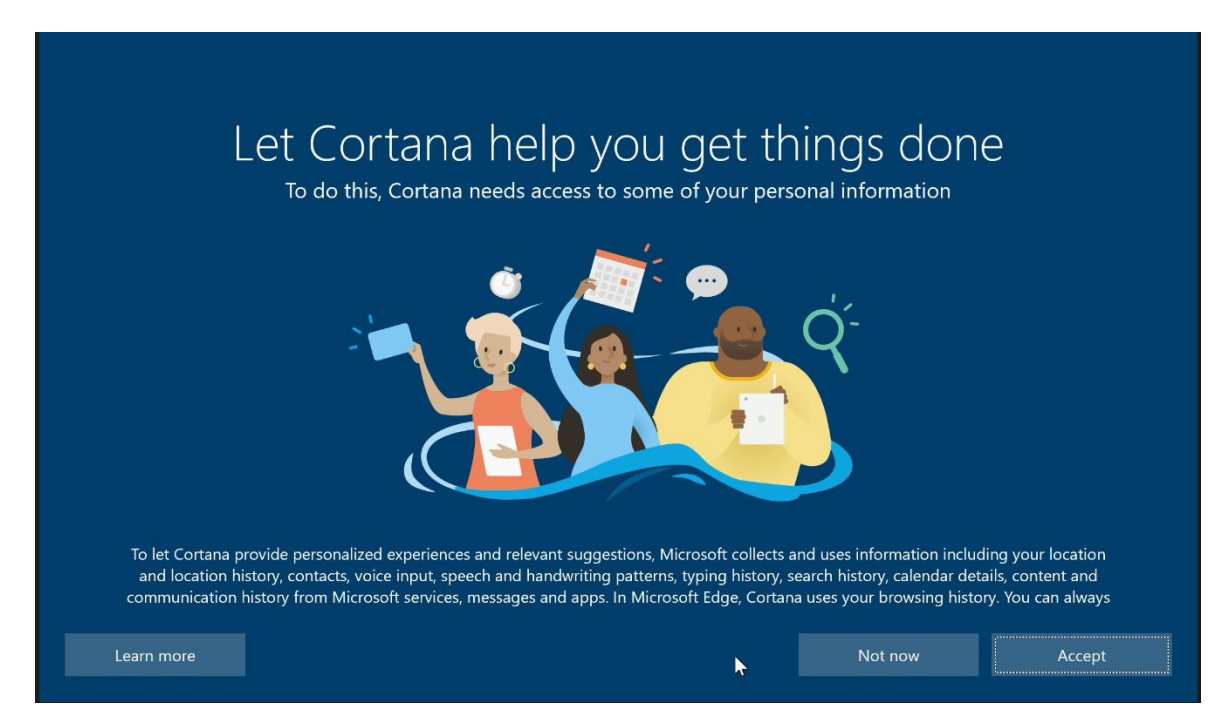

10.Windows 10 desktop screen.

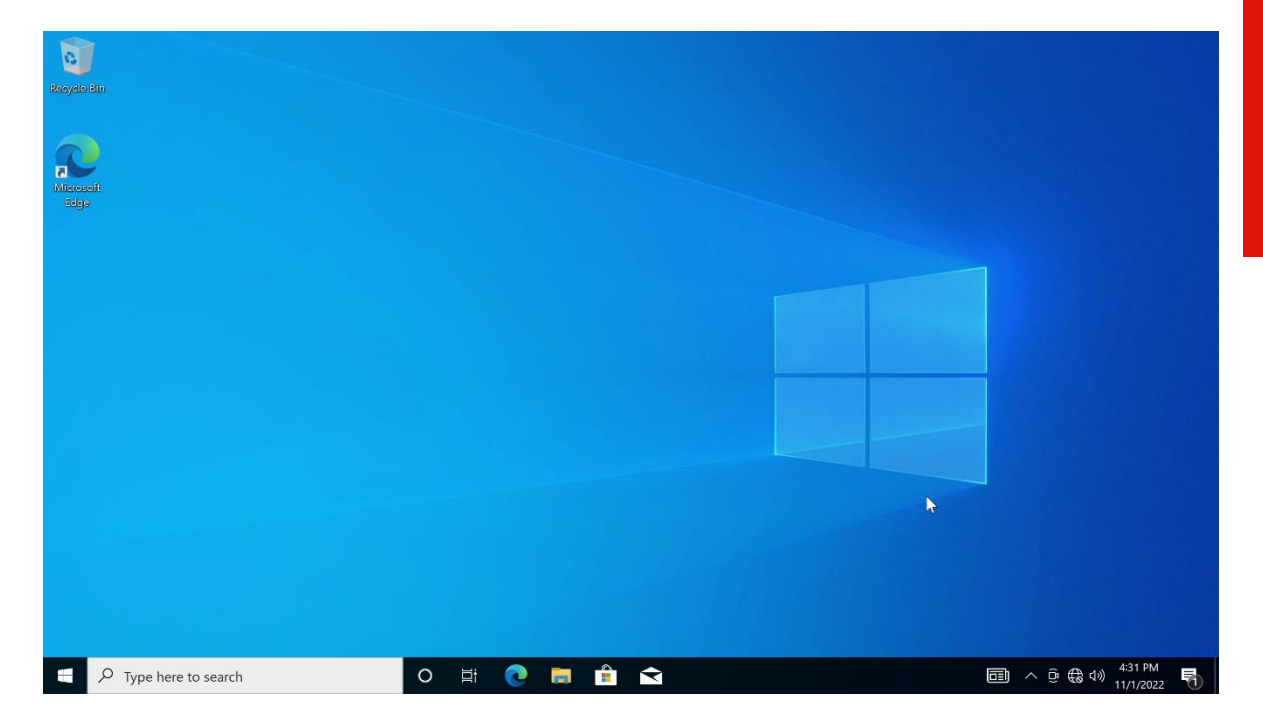

## <span id="page-20-0"></span>Section 4 – Install Device Drivers

Once the Windows 10 installation is complete and has been setup, it is important to make sure all the correct device drivers get installed. At a high-level, here are the drivers that will need to get installed. All of these drivers can be obtained from the Lenovo Support Site.

- Intel Chipset
- Intel AMT
- Intel RSTe
- Realtek Audio
- Intel I219 Ethernet
- Aquantia AQC113C Ethernet
- Nvidia Graphics

Additionally, other third-party adapters that could be installed in the system may need an appropriate device driver as well.

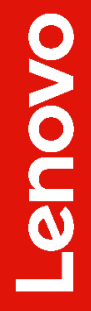

# <span id="page-21-0"></span>Revision History

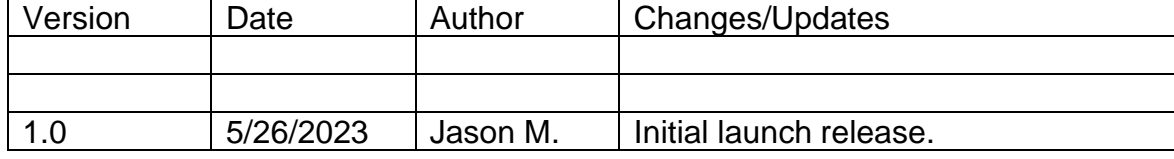